### **WWW 06 – Strony responsywne (15)**

*"Responsive Web Design" jest techniką projektowania stron WWW, tak aby ich układ i wygląd automatycznie dostosowywał się do rozmiaru okna przeglądarki, na której strona jest wyświetlana (komputer, tablet, smart fon).*

### **HTML (1)**

- Utwórz nowy dokument w swoim folderze **lekcja6.html**
- Otwórz dokument w notatniku i w przeglądarce
- Ustaw oba okna na połowach ekranu
- Wklej tekst z ramki do dokumentu HTML

```
\hbox{\tt <html>>}<head>
        <meta charset=utf8>
        <title> RESPONSYWNE </title>
        <link rel=stylesheet href=lekcja6.css>
</head>
<body>
        <header>
                nagłówek
        </header>
        <nav>pasek nawigacji
        \langle/nav\rangle<article>
                 artykuły
        </article>
        <footer>
                 stopka
        </footer>
</body>
\langle/html>
```
*Użyte zostało nazewnictwo ramek, które obowiązuje w najnowszym standardzie HTML*

- Zapisz dokument i odśwież przeglądarkę
- Zmień **tytuł strony** na swoje inicjały
- Zrzut ekranu (przeglądarka i notatnik) wklej do ramki. Nie usuwaj miniatury.

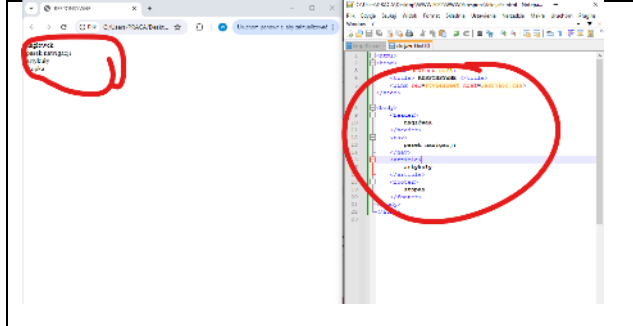

## **CSS (1)**

- Utwórz nowy dokument w swoim folderze **lekcja6.css**
- Otwórz dokument w notatniku
- Wklej tekst z ramki do dokumentu

```
body {
       background:silver;
       color:white;
}
header{
       background-color:black;
       border-radius:10px;
       margin:5px;
}
nav{
       background-color:black;
       border-radius:10px;
       margin:5px;
}
article{
       background-color:black;
       border-radius:10px;
```

```
margin:5px;
}
footer{
       background-color:black;
       border-radius:10px;
       margin:5px;
       clear:both;
}
```
- Zapisz dokument i odśwież przeglądarkę
- Zrzut ekranu (przeglądarka i notatnik) wklej do ramki. Nie usuwaj miniatury.

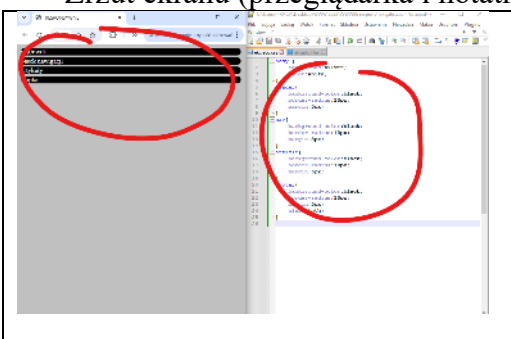

# **JPG (1)**

- Zminimalizuj wszystkie okna
- Wykonaj zrzut dolnej połowy ekranu
- Na obrazku namaluj swoje imię i nazwisko gruba, czerwona linia
- Zapisz zrzut w folderze z nazwą **ekran2.jpg**
- Otwórz obrazek w Paint (lub innym programie)
- Zrzut ekranu (okno foldera) wklej do ramki. Nie usuwaj miniatury.

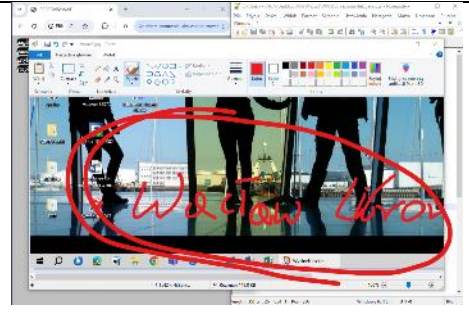

## **Nagłówek (1)**

• Dokument HTML - wpisz tekst z ramki zamiast napisu **nagłówek** *umieszczenie obrazka na stronie*

<img src=ekran2.jpg class=IMGNAG>

- Dokument CSS wpisz tekst z ramki *obrazek zajmuje całą szerokość okna przeglądarki i ma zaokrąglone brzegi*
- . IMGNAG{width:100%;border-radius:5px;}
- Zrzut ekranu (okno foldera) wklej do ramki. Nie usuwaj miniatury.

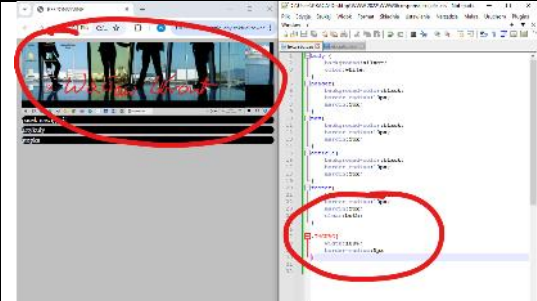

### **Pasek nawigacji (1)**

• Dokument HTML, wklej tekst z ramki, zamiast napisu **pasek nawigacji**

*linki do stron o pokojach*

```
<a href=lekcja6.html>START</a>
<a href=https://sciaga.pl/tekst/117484-118-opis-moj-pokoj target=_blank>Mój pokój</a>
```

```
<a href=https://speakin.pl/opis-pokoju-po-niemiecku-wzor-z-tlumaczeniem target=_blank>Main Zimmer</a>
```

```
<a href=https://english-online.pl/opis-pokoju target=_blank>My room</a>
```
<a href=https://zsobobowa.eu target=\_blank>ZSO Bobowa</a>

#### • Dokument CSS - wklej tekst z ramki *style dotyczące pola NAV i linków*

```
nav{
       text-align:center;
       font-size:18px;
       font-weight:bold;
       padding:10px;
}
a:link, a:visited {
       color: white;
       text-decoration:none;
       padding:4px;
}
a:hover, a:active {
       color: black;
       background: white;
       padding:4px;
}
```
• Sprawdź działanie menu, np. wybierz stronę ZSO Bobowa

• Zrzut ekranu (okno foldera) wklej do ramki. Nie usuwaj miniatury.

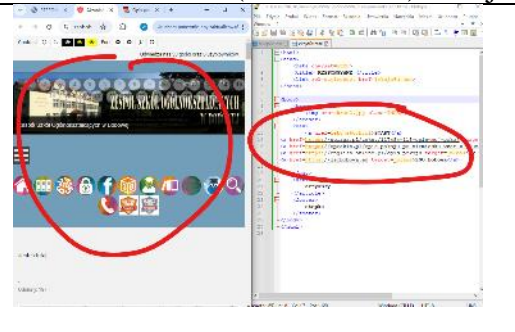

# **Stopka (1)**

#### • Dokument HTML, wklej tekst z ramki zamiast napisu **stopka**

```
<div class=NAPIS>ZSO w Bobowej</div>
<div class=PODPIS>
38-350 Bobowa * ul. Długoszowskich 1 * tel: 183530221 * fax: 183530220 * e-mail: sekretariat@zsobobowa.eu * 
www: zsobobowa.eu
\langle div>
```
#### • Dokument CSS – wklej tekst z ramki

```
.NAPIS{
       text-align:center;
       font-size:32px;
       font-weight:bold;
}
.PODPIS{
       text-align:center;
       font-size:12px;
       font-style:italic;
}
.NAPIS:hover{
       animation-name: animacja;
       animation-duration: 1s;
       animation-iteration-count: 100;
}
@keyframes animacja{
       0% {transform: rotate(0deg) ; }
       50%{transform:rotate(90deg);}
       100%{transform:rotate(180deg);}
}
```
• Zapisz dokument i odśwież przeglądarkę

• Sprawdź animację napisu ZSO Bobowa

• Zrzut ekranu (okno foldera) wklej do ramki. Nie usuwaj miniatury.

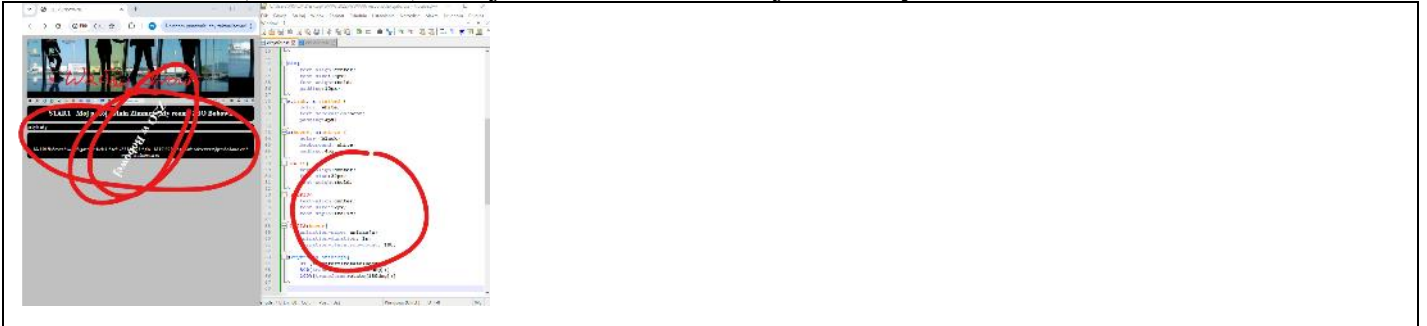

### **IKONA (1)**

- Wytnij z obrazka **ekran2.jpg** dowolny kwadratowy fragment i zapisz w folderze z nazwą **uczen.jpg**
- Otwórz obrazek w Paint (lub innym programie)
- Zrzut ekranu (okno foldera) wklej do ramki. Nie usuwaj miniatury.

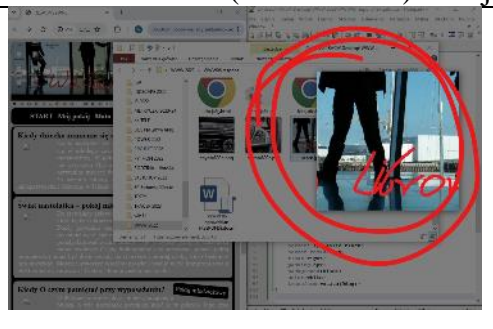

## **Artykuły (1)**

#### • Dokument HTML, wklej tekst z ramki zamiast napisu **artykuły**

```
<div class=KARTA>
       <div class=INFO> Pokój młodzieżowy </div>
       <div class=TYTUL> Kiedy dziecko zamienia się w nastolatka </div>
       <img class=OBRAZEK src=uczen.jpg>
       <div class=ARTYKUL> Kiedy nadejdzie czas, gdy dziecko zmienia się w młodego człowieka, jego otoczenie 
też powinno przejść metamorfozę. W pokoju dziecięcym nastolatek zdecydowanie już nie wytrzyma. Być może 
warto, żebyś zawczasu przygotował mu optymalne miejsce do życia – jeśli tego nie zrobisz, bądź pewien, że 
weźmie sprawy w swoje ręce. A to może skończyć się w najlepszym razie dziurami w ścianie lub meblami 
upstrzonymi napisami.
       </div>
</div>
<div class=KARTA>
       <div class=INFO> Pokój młodzieżowy </div>
       <div class=TYTUL> Świat nastolatka – pokój młodzieżowy</div>
       <img class=OBRAZEK src= uczen.jpg>
       <div class=ARTYKUL> Dojrzewający człowiek potrzebuje otoczenia, które będzie obrazem jego duszy, ale 
również spełni jego potrzeby. Pokój powinien zapewniać mu prywatność. Jeśli zamierzasz przearanżować pokój 
swojego dziecka, zacznij od tego, aby przedyskutować z nim zmiany. Nie wszystkie pomysły nastolatka mogą 
wydawać Ci się funkcjonalne czy sensowne, jednak pokój młodzieżowy musi być dostosowany do charakteru młodej 
osoby, która będzie w nim mieszkać. Możecie stworzyć wspólny projekt i ustalić wiele kompromisów, a efekt 
końcowy zadowoli i Ciebie, i humorzastego nastolatka.
       </div>
\langlediv\rangle<div class=KARTA>
       <div class=INFO> Pokój młodzieżowy </div>
       <div class=TYTUL> Kiedy O czym pamiętać przy wyposażaniu?</div>
       <img class=OBRAZEK src= uczen.jpg>
       <div class=ARTYKUL> O ile dziecko może obyć się bez porządnego biurka, o tyle nastolatek powinien 
mieć je w pokoju. Jego czas wolny, ale i wiele prac domowych, mogą wiązać się z korzystaniem z komputera, 
dlatego blat powinien być duży i pozwalać na swobodne pisanie i czytanie. Nastolatek pozbędzie się również 
wielu swoich niedawno ukochanych przedmiotów – głównie zabawek. W pokoju młodzieżowym już nie wystarczy 
otwarty regał, na którym wszystko może być na wierzchu.
       \langle div>
\langle/div\rangle• Dokument CSS – wklej tekst z ramki
```
.KARTA{ background:silver; border:1px solid black;

```
border-radius:10px;
       padding:10px;
       margin:5px;
}
.TYTUL{
       font-size:20px;
       font-weight:bold;
       color:black;
}
.ARTYKUL{
       text-align:justify;
}
.OBRAZEK{
       width:80px;
       display:block;
       float:left;
       border-radius:10px;
       margin:10px;
       transform:rotate(5deg);
}
.INFO{
       border: 1px solid black;
       border-radius:5px;
       float:right;
       padding:5px;
       background:black;
       color:white;
       transform:rotate(5deg);
}
```
• Pomniejsz zawartość okna przeglądarki, aby było widać całą stronę • Zrzut ekranu (okno foldera) wklej do ramki. Nie usuwaj miniatury.

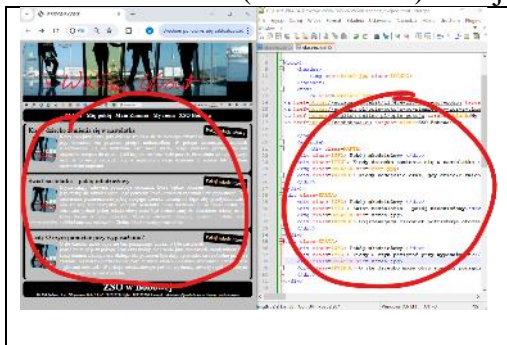

## **CSS - kolory (1)**

- W pliku CSS:
	- zmień czarny kolor tekstu tytułów artykułów na brązowy klasa TYTUL color: brown:
	- zmień szary kolor tła artykułów na pomarańczowy klasa KARTA background: orange;
	- zmień biały kolor tekstu artykułów na niebieski klasa ARTYKUŁ color:blue
- Zrzut ekranu (okno foldera) wklej do ramki. Nie usuwaj miniatury.

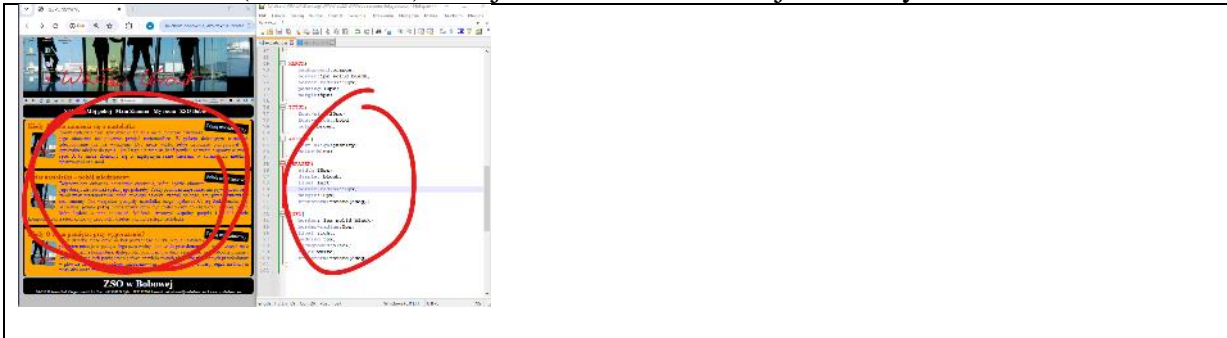

### **Responsywność (1)**

*Reguły @MEDIA umożliwiają definiowanie styli w zależności od medium na jakim wyświetlana jest strona (np, od szerokości przeglądarki-monitora). W ramce <article> znajduje się trzy artykuły-ramki <div class=KARTA> Każdą z nich "otaczamy" kolejną ramką* 

• Wklej znaczniki nowych ramek w odpowiednie miejsca dokumentu HTML

*rysunek pokazuje nową ramkę wokół pierwszego artykułu*

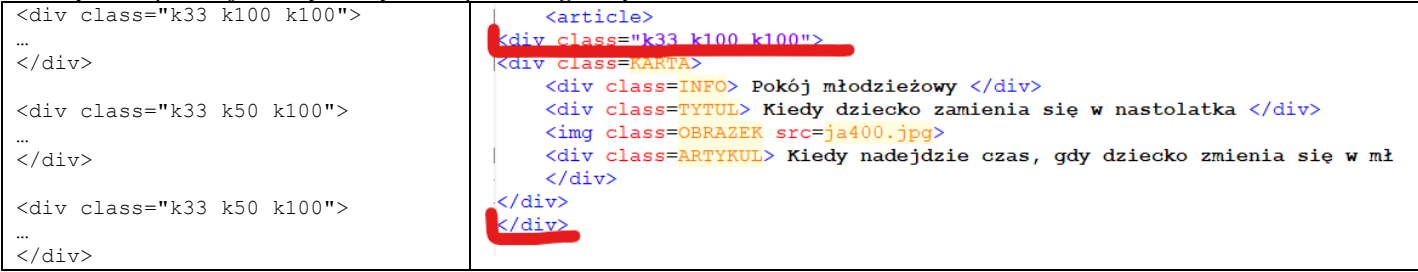

#### • Dokument CSS – wklej tekst z ramki

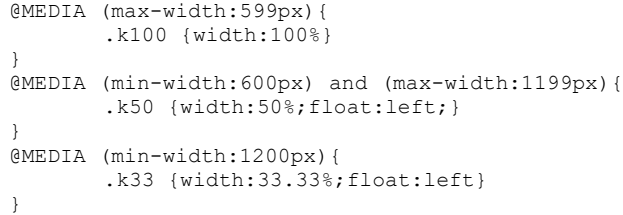

- Zapisz dokument i odśwież przeglądarkę
- Okno przeglądarki powiększ do normalnych rozmiarów (menu: Powiększ / 100% lub wciśnij CTRL+0)
- Ustaw minimalną szerokość i wklej zrzut ekranu.

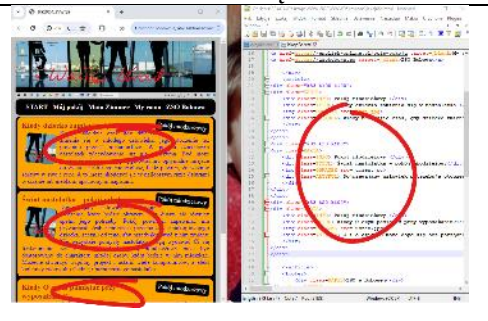

#### • Ustaw średnią szerokość i wklej zrzut ekranu.

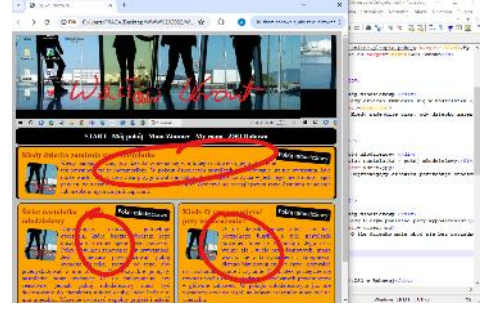

• Ustaw maksymalną szerokość i wklej zrzut ekranu.

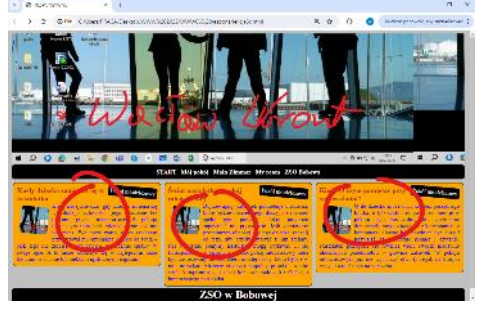

# **Transformacja (1)**

• Dokument CSS – wklej tekst z ramki

```
.OBRAZEK{
       transform: rotate(5deg);
       transition: width 0.2s;
}
```
}

#### *TRANSFORM: ROTATE – kąt obrotu w stopniach TRANSFORM: WIDTH – czas trwania animacji*

- Chcemy, aby po wskazaniu obrazek w artykule obrócił się jeszcze bardziej, np. o 45° - dopisz w odpowiednim miejscu: transform: rotate (45deg) ;
- 
- Zapisz dokument i odśwież przeglądarkę
- Wskaż myszką obrazek w artykule
- Zrzut ekranu (okno foldera) wklej do ramki. Nie usuwaj miniatury.

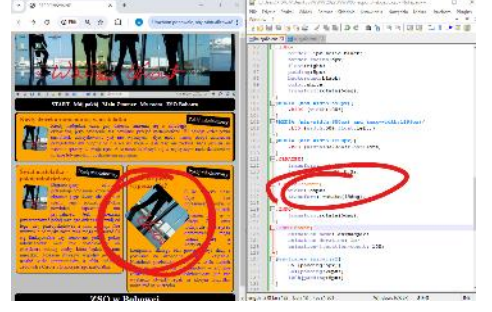

# **Animacja (1)**

#### • Dokument CSS – wklej tekst z ramki

```
.INFO{
       transform:rotate(5deg);
}
.INFO:hover{
       animation-name: animacia2;
       animation-duration: 1s;
       animation-iteration-count: 100;
}
@keyframes animacja2{
       0% {padding:5px;}
       50%{padding:20px;}
       100%{padding:5px;}
}
```
*ANIMATION-NAME – nazwa funkcji, która zawiera animację ANIMATION-DURATION – czas trwania animacji @KEYFRAMES – znacznik funkcji animacyjnej opisujemy jak będzie wyglądać obiekt na początku (0%), w połowie (50%) i na końcu (100%)*

• Chcemy, aby po wskazaniu napisu **Pokój młodzieżowy,** powiększył się jeszcze bardziej

- dopisz w odpowiednim miejscu: color: red; font-size: 30px;
- Zapisz dokument i odśwież przeglądarkę
- Wskaż myszką napis **Pokój młodzieżowy**
- Zrzut ekranu (okno foldera) wklej do ramki. Nie usuwaj miniatury.

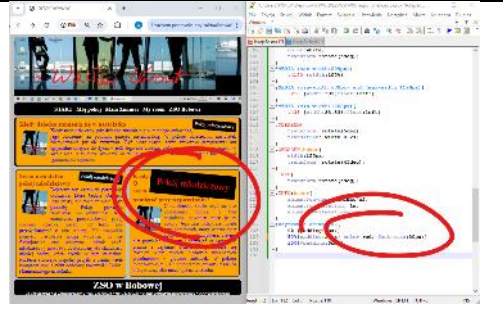

## **Dostępność - Menu (1)**

- Dokument HTML wpisz nową pozycję menu <a href=lekcja6d.html target= blank>Dostępność</a>
- Utwórz w folderze nowy dokument **lekcja6d.html**

#### • Wpisz w nim (na razie) napis **DOSTĘPNOŚĆ** i pod spodem link

<link rel=stylesheet href=lekcja6d.css>

- Utwórz w folderze nowy dokument **lekcja6d.css** • Wpisz w nim (na razie)
- body {background:silver;color:white;}
- Zapisz dokument i odśwież przeglądarkę *Wybierz z menu Dostępność powinna otworzyć się nowa strona z plikiem lekcja6d.html*
- Zrzut ekranu (okno foldera) wklej do ramki. Nie usuwaj miniatury.

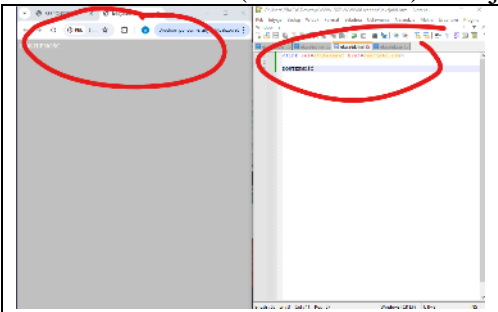

### **Dostępność - Kopia (1)**

- Cały tekst z dokumentu **lekcja6.html** wklej do dokumentu **lekcja6d.html** *- usuń teksty z poprzedniego zadania*
- W dokumencie **lekcja6d.html** zmień link do pliku CSS
- <link rel=stylesheet href=lekcja6d.css>
- Cały tekst z dokumentu **lekcja6.css** wklej do dokumentu **lekcja6d.css** *- usuń teksty z poprzedniego zadania*
- Wybierz kilka razy z menu **Dostępność** *klikanie w menu Dostępność powoduje otwieranie nowych okien przeglądarki*
- Zrzut ekranu (okno foldera) wklej do ramki. Nie usuwaj miniatury.

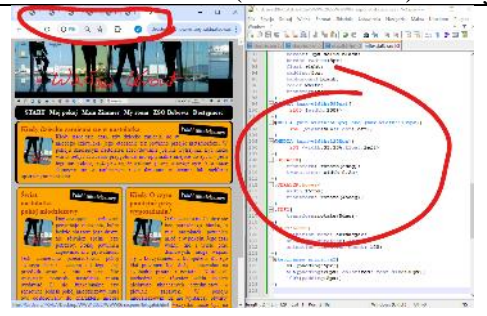

### **Dostępność - Mono (1)**

- W dokumencie **lekcja6d.css**
	- wszystkie kolorowe tła zamień na czarne
	- wszystkie kolorowe napisy zamień na białe
	- napis Pokój młodzieżowy białe tło i czarny napis
- Zrzut ekranu (okno foldera) wklej do ramki. Nie usuwaj miniatury.

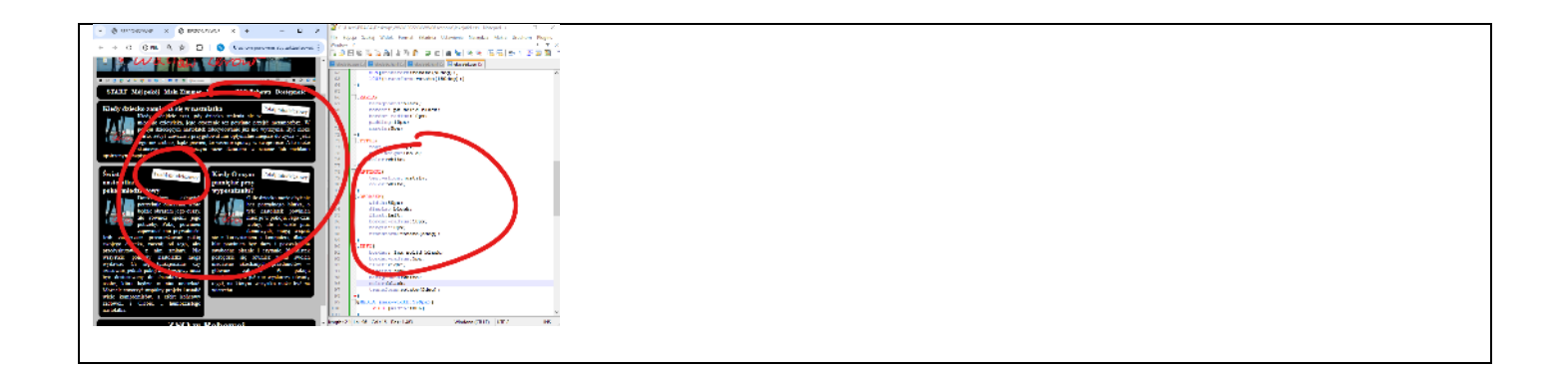